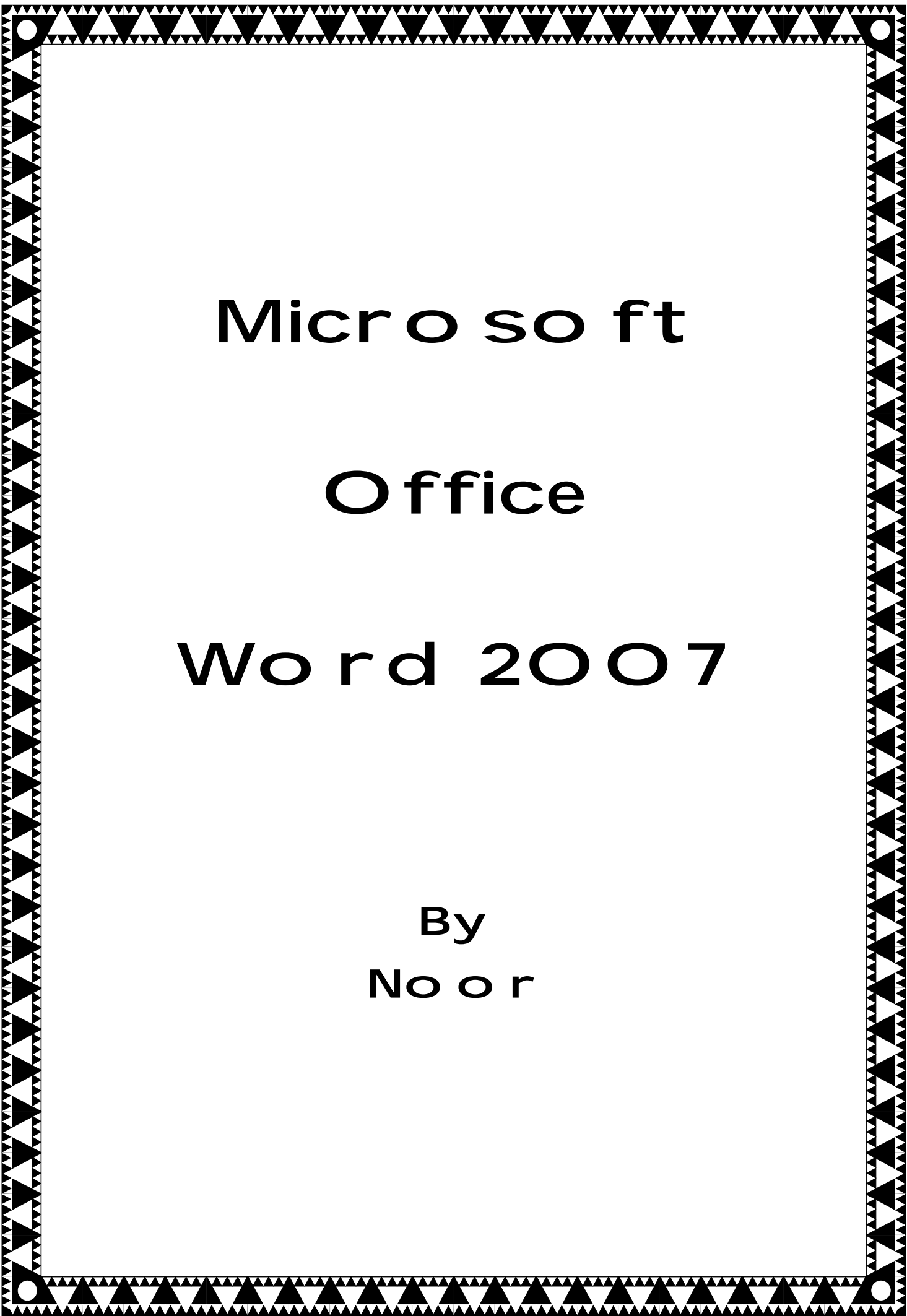

--------------------

PDF created with pdfFactory trial version [www.pdffactory.com](http://www.pdffactory.com)

## أقرأ بأحمر ربك الضي غكلق \* غلق الأنحمار. من علق \* اقرأ و ربك الأكرم \* الضيخُ علم بالقلم \* علم ألأنحمان ما لم يهلم \*

بسم (للّ نبراً

## **Microsoft word Microsoft**

من احد احد اكثر البرامج شيوعا و استعمالا لسھولة يعتبر برنامج word microsoft من احد يعتبر استخدامه لانه يعتمد علي windows الذي يجعل التعامل مع الحاسبة بسيطا جدا.

وهو من البرامج المكتبية التي تستخدم في تحرير النصوص والمستندات وطباعة الكتب وتوجد عدة اصدارات لهذا البرنامج واخرها هو اصدار ٢٠٠٧ الذي يتميز بشكل القوائم المختلف عن الاصدار السابق وسھولته.

ياتي هذا البرنامج مضمنا مع مجموعة من البرامج المكتبية مثل excel,access وغيرها من البرامج في قرص واحد باسم Microsoft office 2007 نتصبيه سهل ويتم بالشكل الاتي:

- يفتح القرص تلقائيا ونتم عملية التنصيب بعد الموافقة على الشروط ثم الضغط على next. يطلب الرقم السري الذي نستخرجه من القرص و يكون موجودا داخل ملف اسمه SN او نضع القرص في سواقة الاقراص. -١ نضعالقرص me Read او يكون مكتوبا على القرص. ۲- يفتح القرص<br>۳- يطلب الرقم ا<br>Read me
- ٤- وبعد ذلك تظهر قائمة تحتوي علم البر امج الذي يحتويها هذا القرص ونستطيع تحديد البرنامج الذي نريده فقط ليتم تنصيبه لوحده وهنا سنحدد word ثم نضغط علي install.
	- ٥- يظهر تحميل ننتظر قليلا، حتم ينتهي التحميل وبهذا نكون قد نصبنا البرنامج بنجاح.

لنتعرف اكثر على ھذا البرنامج: البرنامج

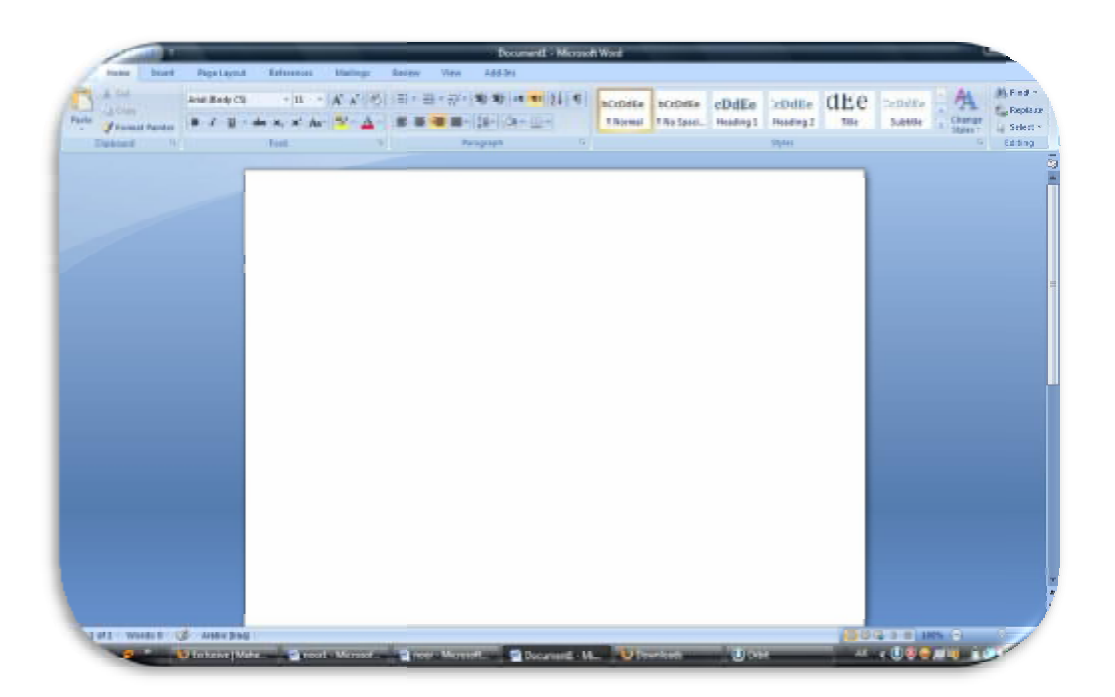

٤

كما تلاحظون من الصورة السابقة ان البرنامج يظهر لنا شاشة تحتوي علم ورقة للكتابة.

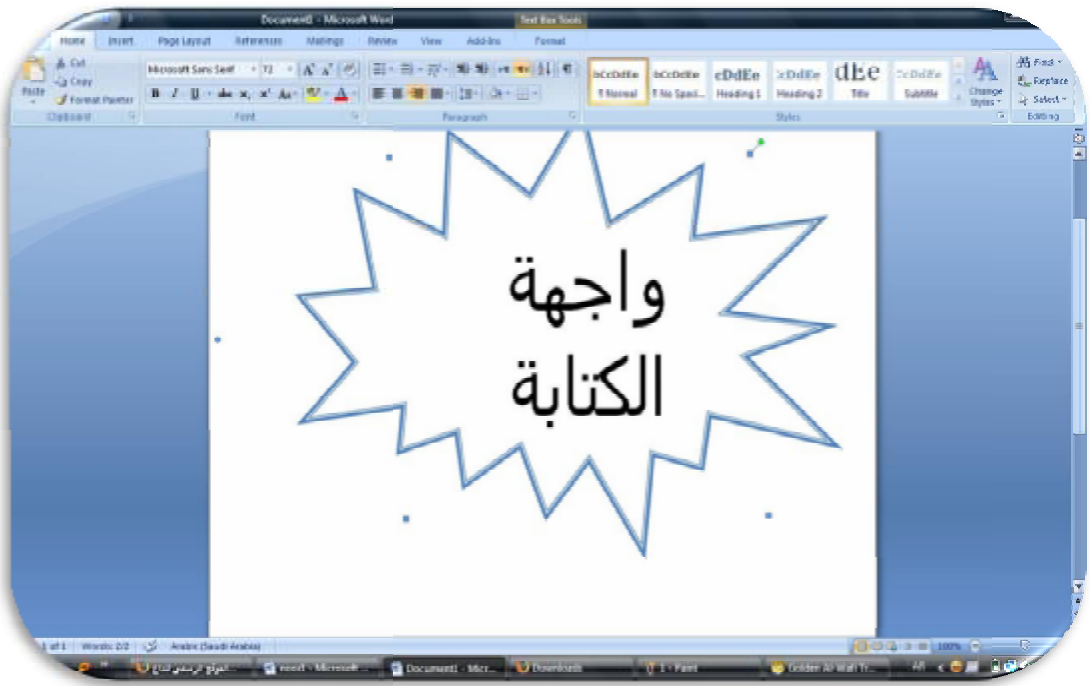

لنتعرف على القوائم:

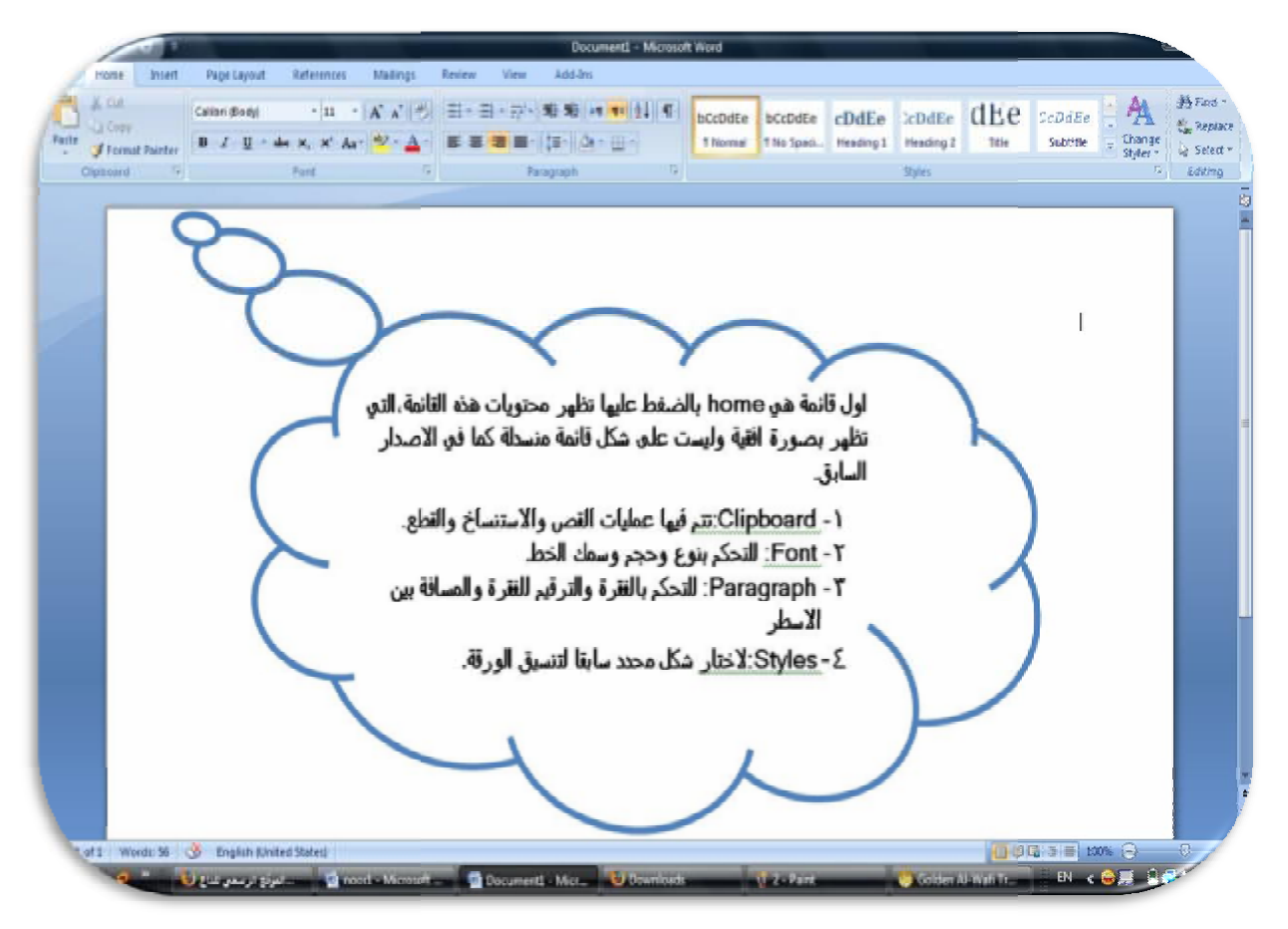

٥

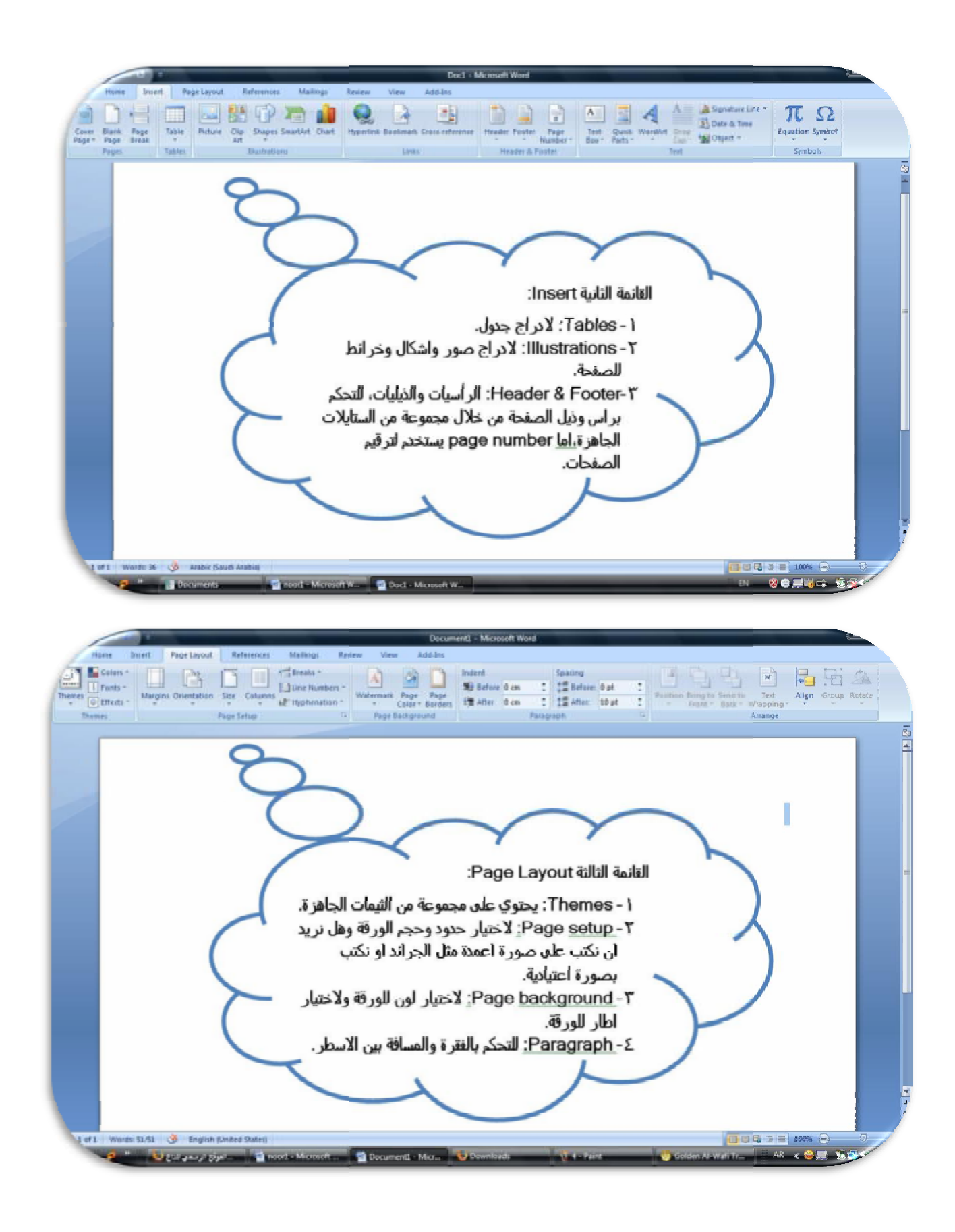

هذه هي القوائم الشائعة الاستعمال، حتم نفهم اكثر لناخذ المثال التالي: هذه هي القوائم الشائعة الاستعمال، حتى نفهم اكثر لناخذ المثال ا<br>نفترض اننا نريد ان نحرر كتاب فالخطوات التي نتبعها كالاتي: الاستعمال نفترض اننا نريد ان نحرر كتاب فالخطوات التي نتبعها كالاتي:

٦

١- نفتح مستند جديد من خلال الضغط على علامة ال Microsoft التي توجد في الز اوية اليسر ي العليا من الصفحة كما في الشكل، اما اذا كنا نفتح البرنامج لاول مرة فالبرنامج يفتح لنا المستند<br>الجديد بصورة مباشرة ولا نحتاج لهذه الخطوة. الجديد بصورة مباشرة ولا نحتاج لهذه الخطوة.

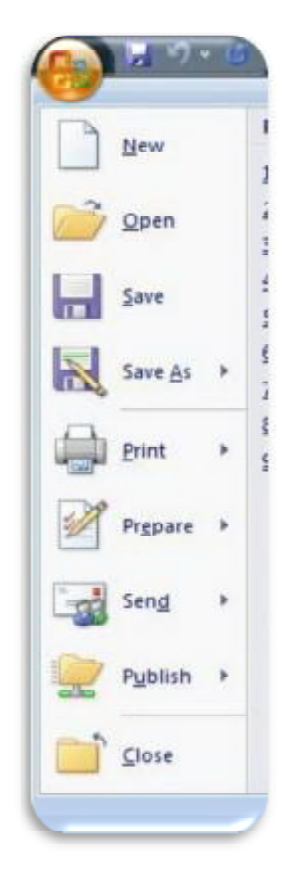

ثم create. تظھر النافذة التالية نختار منھا document blank ثم -٢ تظھر

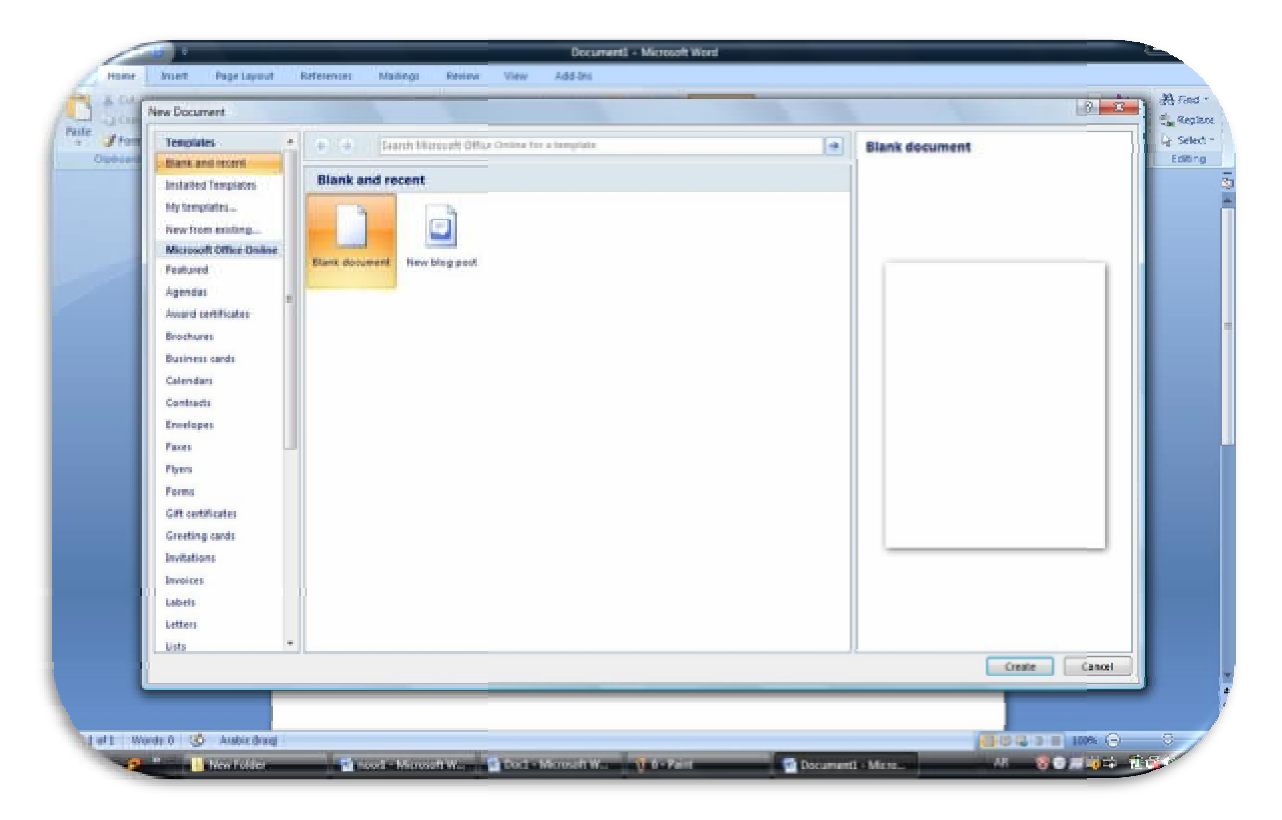

 $\vee$ 

٣- لحد الان تم فتح نافذة جديدة تحتوي علي مستند جديد فارغ، حتى نضع اطار لهذا المستند نتبع الاتي: نضغط على قائمة Page Layout ثم نختار Page Borders تظهر لنا القائمة التالية.

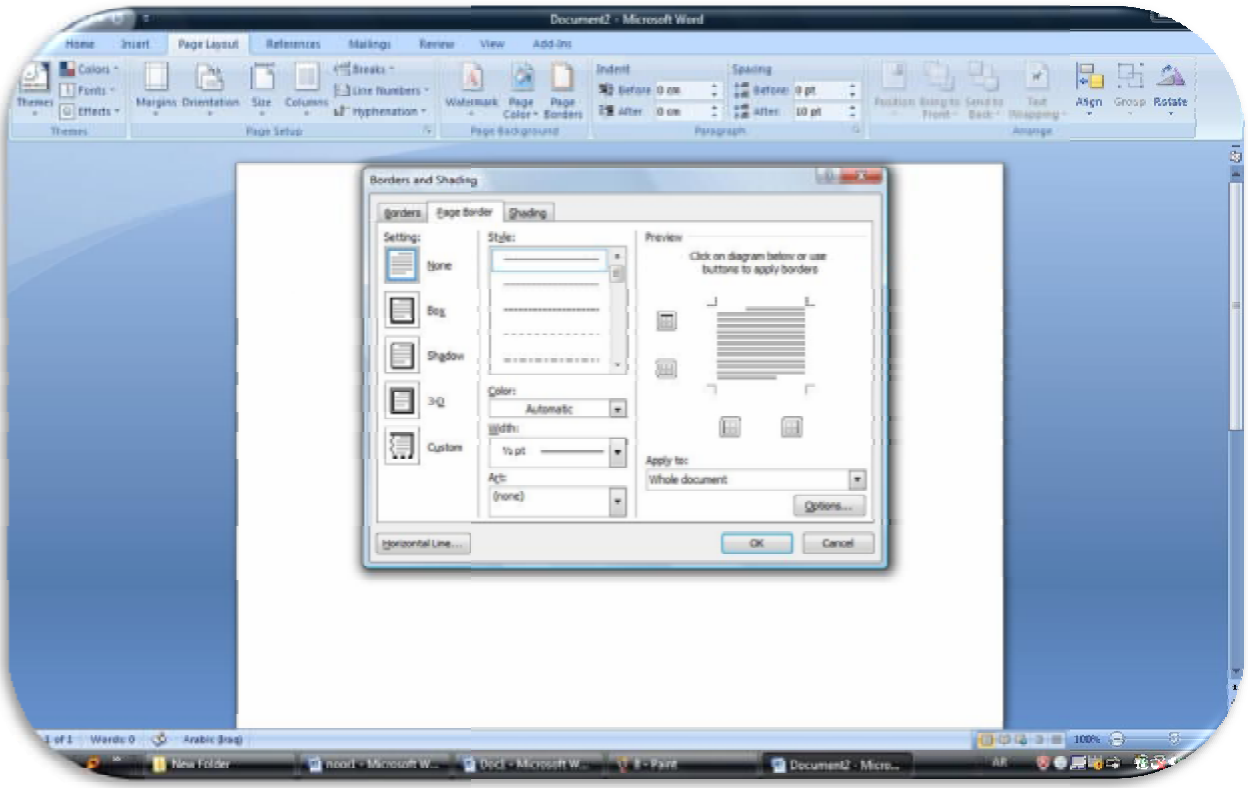

من النافذة نختار الاطار المناسب ونضغط ok

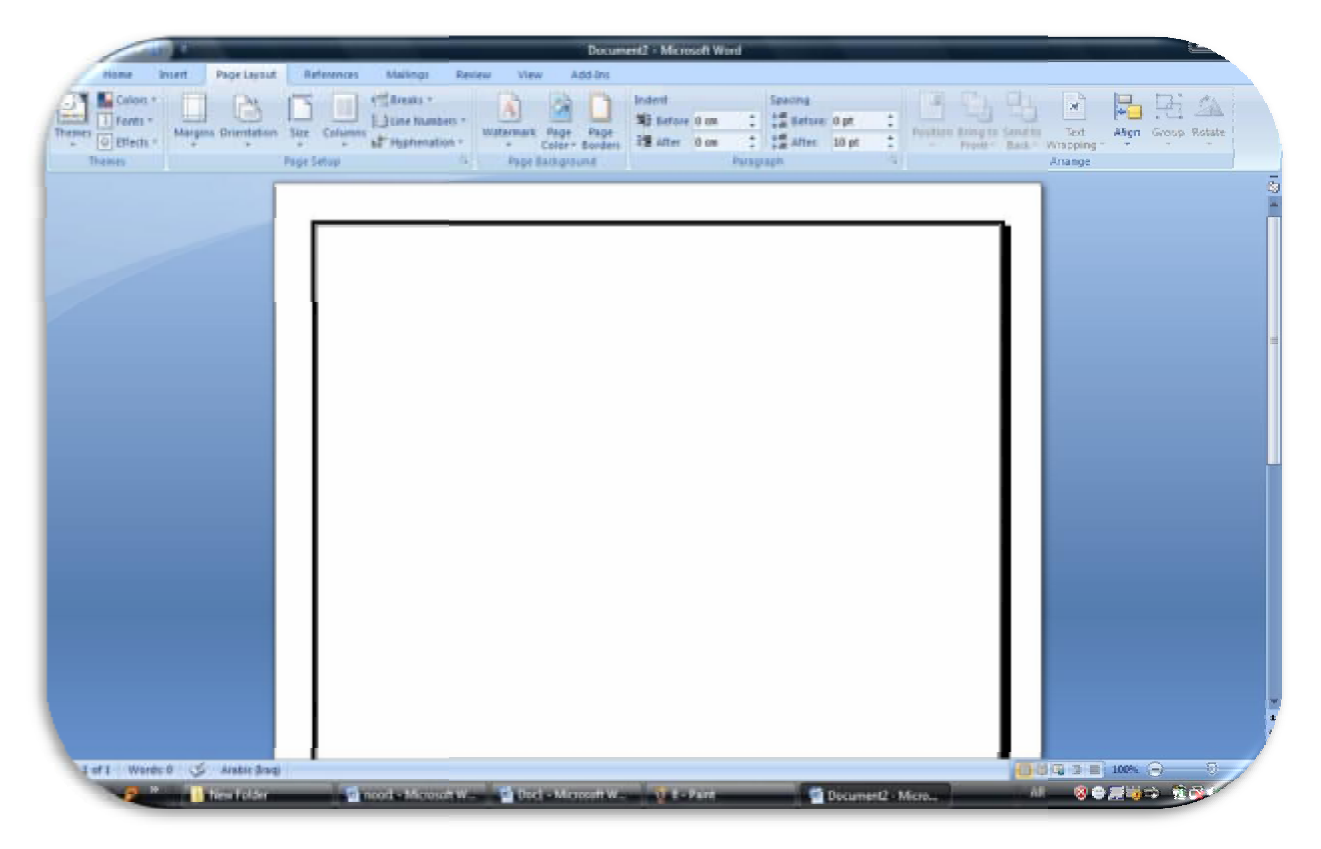

number page ، ومن قائمة home نختار حجم لترقيم المستند نختار قائمة Insert نختار -٤ ونوع ولون الخط ونبدا بالكتابة.

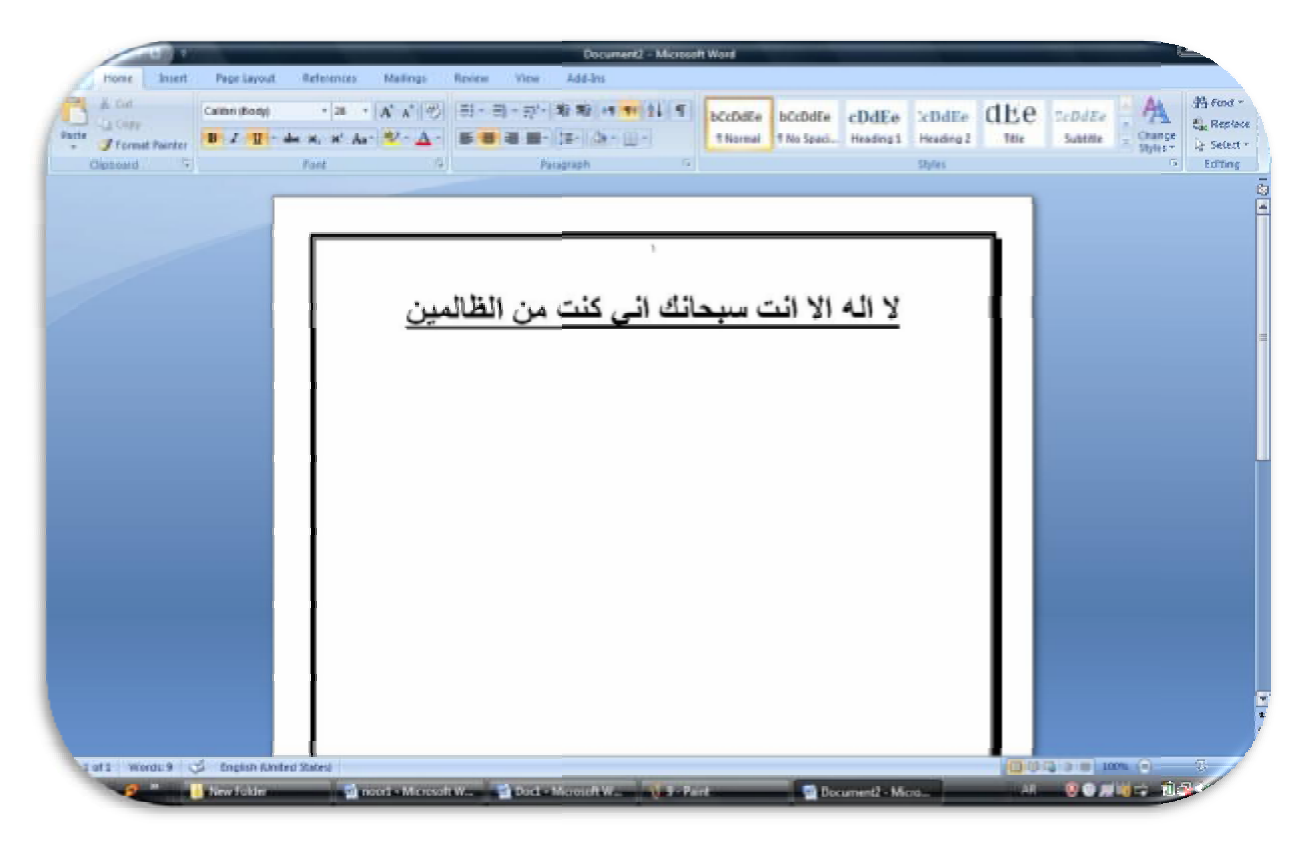

o- لنفترض اننا نريد ان نضيف معادلة او جدول فيتم ذلك من قائمة insert.

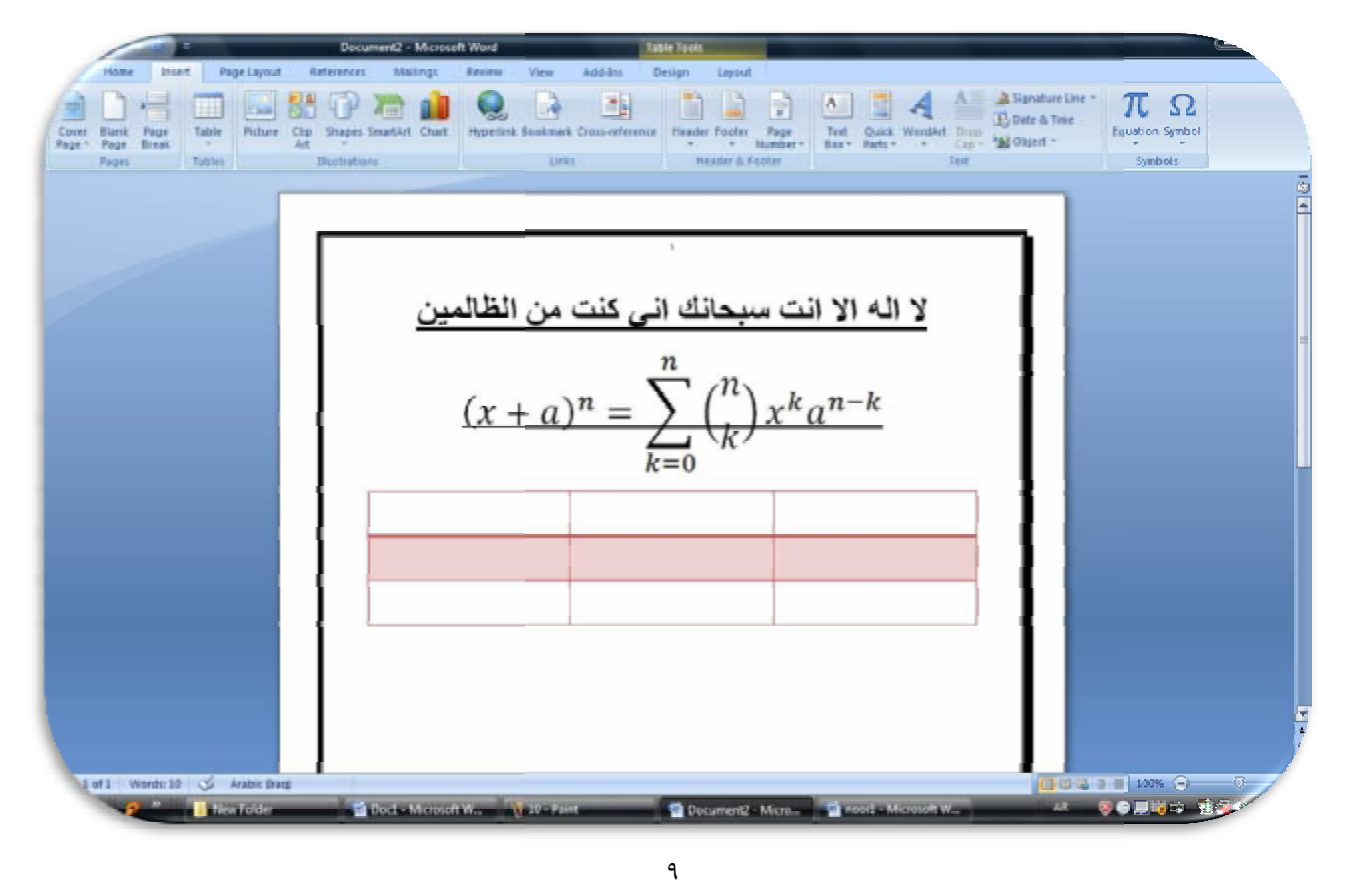

طباعة ھذا المستند وتتم من خلال الضغط على علامة ال Microsoft واختيار Print تظھر لنا ھذاالمستند -٦ النافذة التالية:

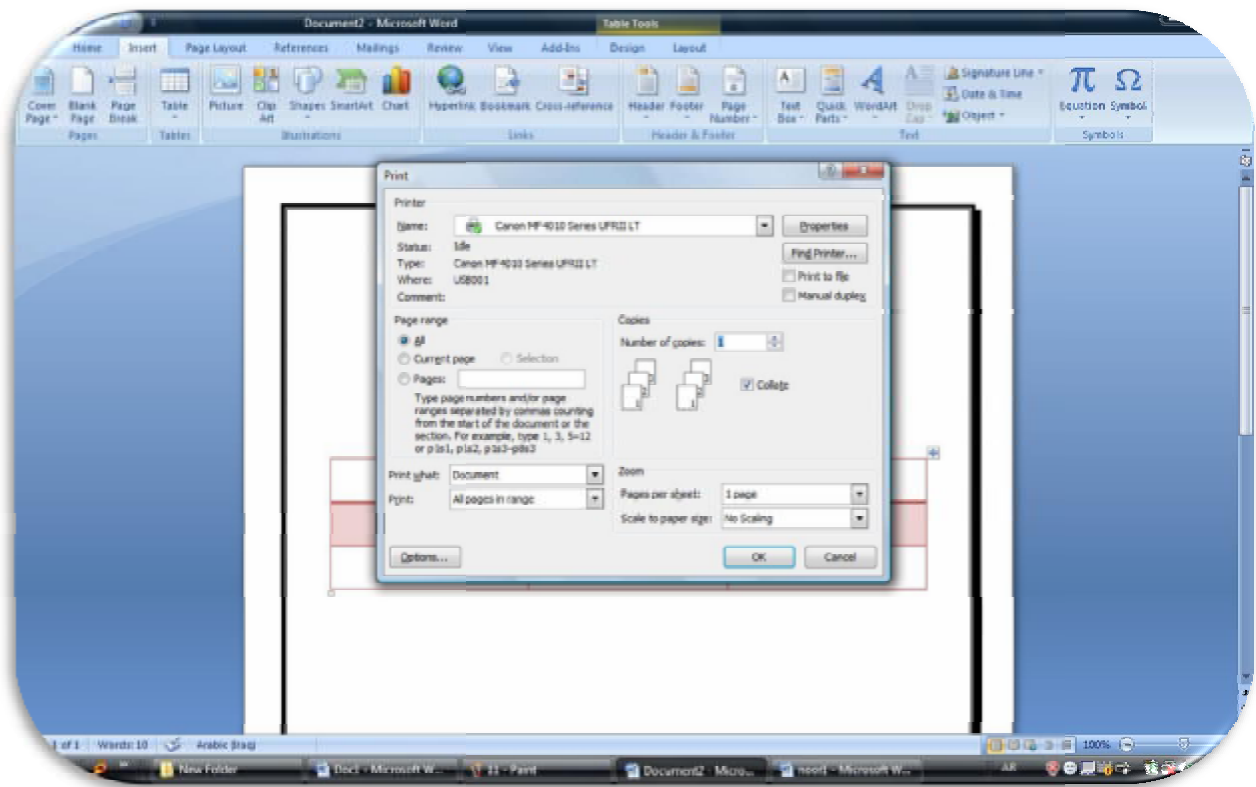

نختار فيها عدد النسخ ونوع الطابعة ونضغط ok.

وبھذا نكون قد انتھينا من طباعة ھذا المستند. وبھذا المستند

ارجو ان تكونوا قد استفدوا من هذه النظرة السريعة على هذا البرنامج والذي يحتاج الي قليل من الممارسة حتى يتم اتقانه. الممارسة

تم بعونه تعالى